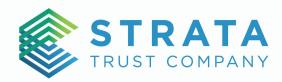

# SECURE EMAIL TROUBLESHOOTING GUIDE

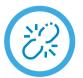

### I DID NOT RECEIVE A ONE-TIME PASSCODE.

- Check your spam/junk email folders. This is a common culprit across email clients.
- If accessing through Outlook, log directly into Outlook Web Access:
   <u>https://outlook.office.com</u>

| I CAN'T VIEW THE ATTACHMENT.                                                                                                    | STRATA Trust ( <u>Service@StrataTrust.com</u> ) has sent you a<br>protected message.                                                                                                    |
|----------------------------------------------------------------------------------------------------|----------------------------------------------------------------------------------------------------|
| Click the "Read the message" link to view any attachments.                                                                       | Read the message Learn about messages protected by Office 365 Message Encryption. <u>Trans Statement</u> Meson Register prevent by Office 351 Januarizes Meson Register prevent by Office 351 Januarizes |
| If you select the image preview, the file will not open<br>in a readable/ viewable format because of the<br>encryption protocol. | e, fipty of forward                                                                                                    |

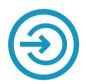

### **PROBLEMS LOGGING IN TO MICROSOFT 365?**

When clicking "Read the message," Microsoft will attempt to connect to the Office 365 account that was logged into last. Verify the email address you are logged into Outlook with matches the email address the message is being sent to.

You can verify which Outlook account you are currently logged into by selecting File in the top left of the navigation pane (1), then selecting Office Account in the bottom left (2). The user information will then be displayed - verify the email address shown is the same email address that the secure message was sent to (3).

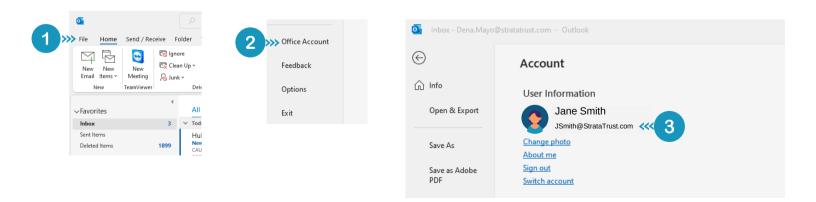

#### Carve your own path to retirement.

Waco office: 7901 Woodway Drive, Waco, TX 76712 Mailing address: PO Box 23149, Waco, TX 76702 Phone 866.928.9394 Fax 512.495.9554 www.StrataTrust.com

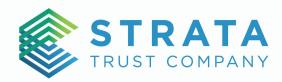

# SECURE EMAIL TROUBLESHOOTING GUIDE

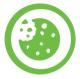

# HOW DO I CLEAR MY COOKIES?

If you have saved usernames/passwords it would be best to clear cookies before attempting to log into Microsoft 365 using <u>https://outlook.office.com</u>.

| Edge                                                                           |
|--------------------------------------------------------------------------------|
| In the top right corner of your web browser, click the menu to expand options. |
| 1. Select Settings                                                             |
| 2. Select Privacy, Search, and Services                                        |
| 3. Under the Clear Browsing Data section,                                      |
| select Choose What to Clear. Check Cookies                                     |
| and Other Site Data                                                            |
| 4. Select Clear Now                                                            |
|                                                                                |

## ADDITIONAL HELP

You can work with our Client Services Team to verify the one-time codes are working as expected. You may call us directly at 866-928-9394 or submit an online request.